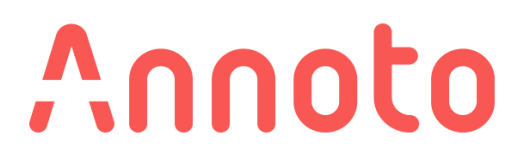

# **Annoto היכרות עם ממשק השיח**

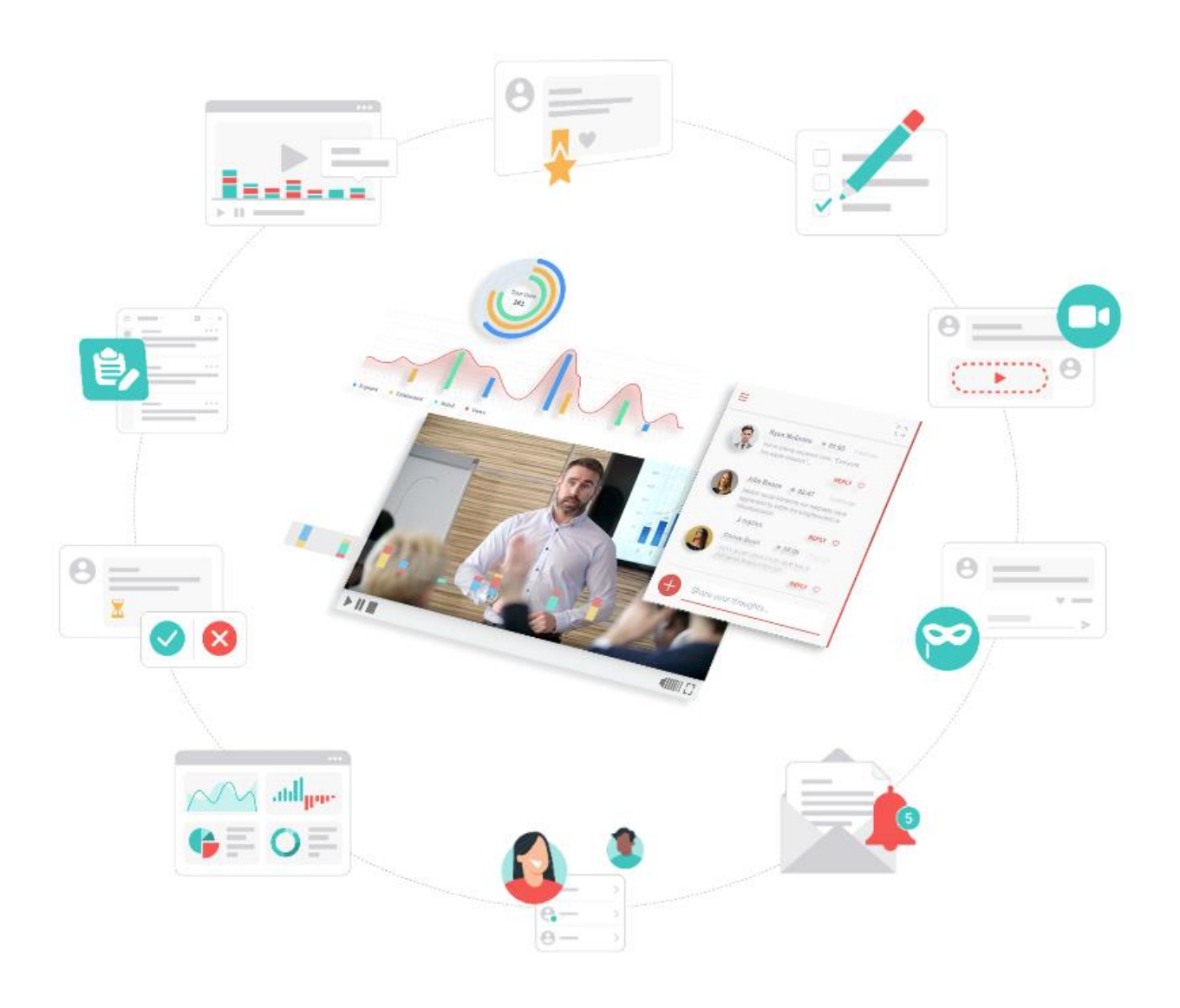

Annoto

© Annoto, 2022 All rights reserved.

# **TABLE OF CONTENT**

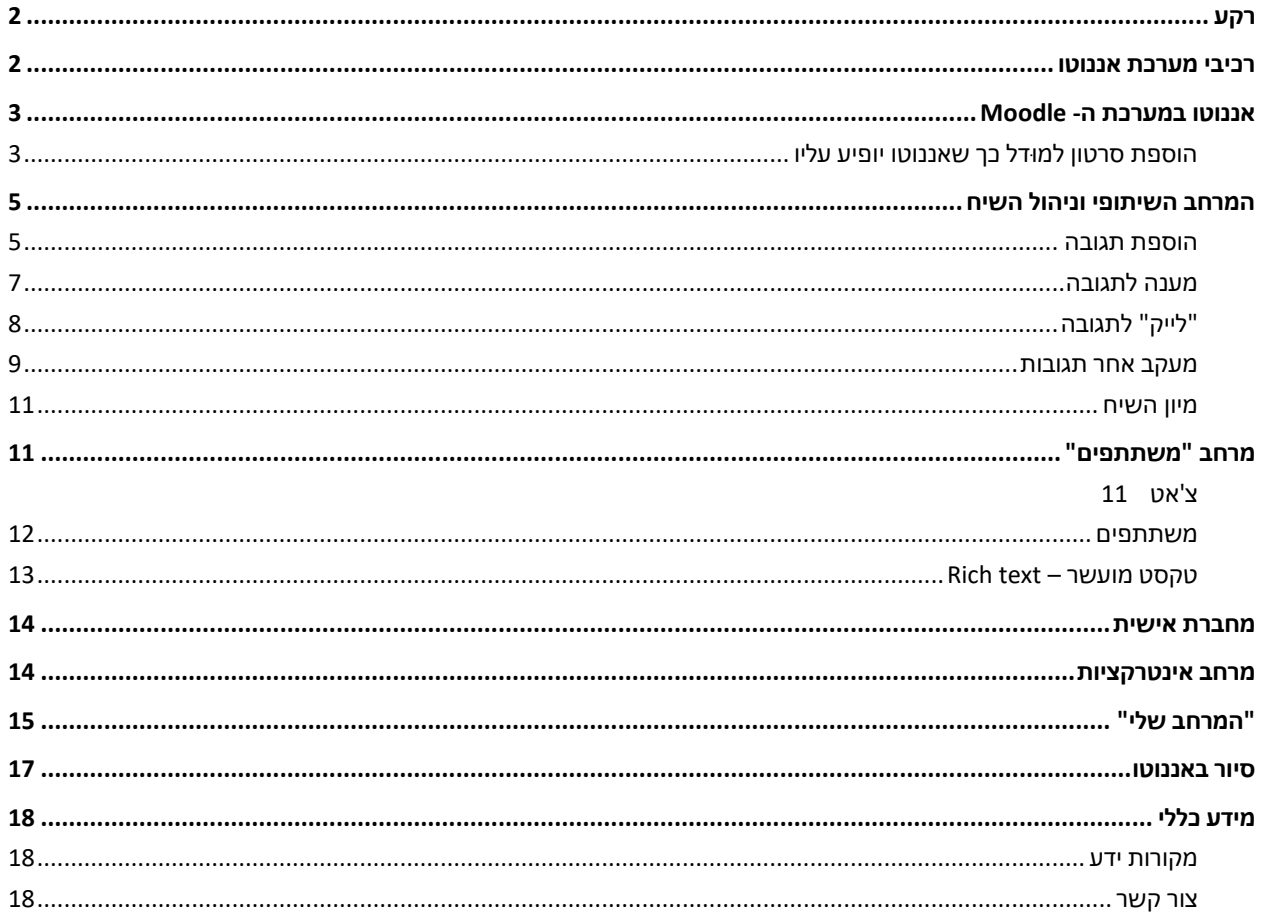

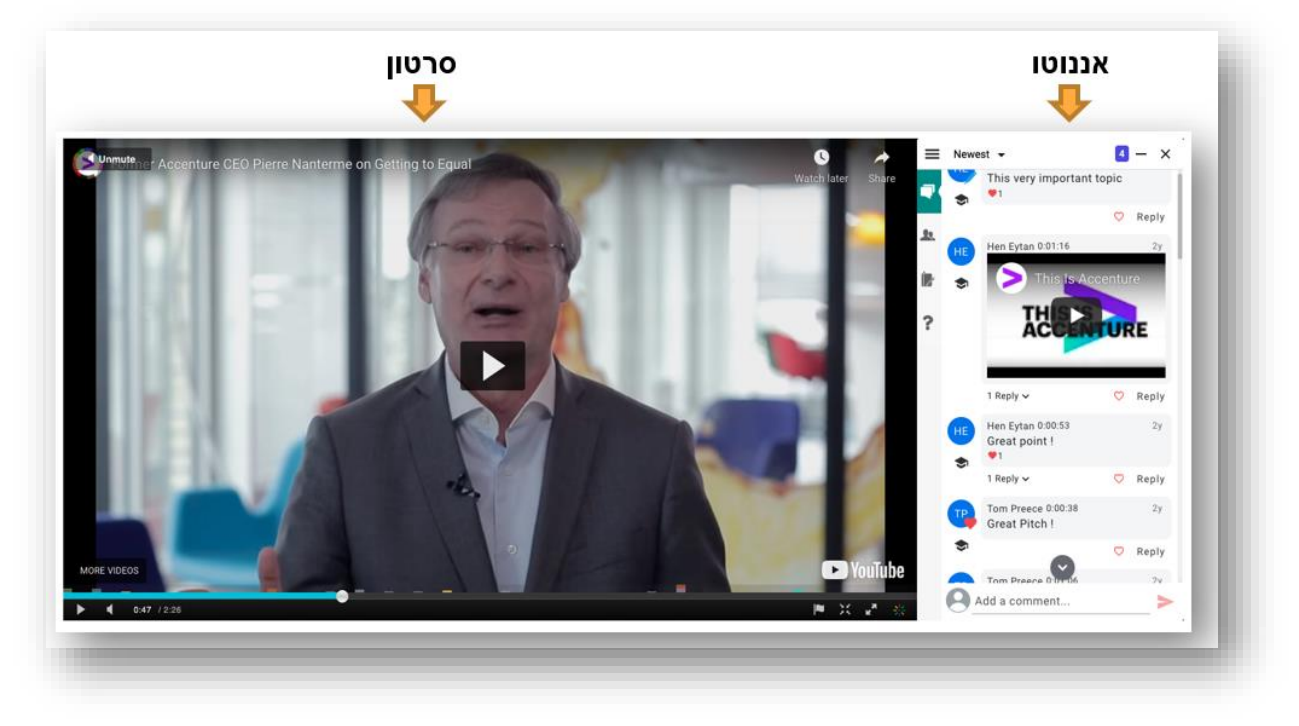

# <span id="page-2-0"></span>**רקע**

Annoto( אננוטו( היא שכבת וידאו המתלבשת על גבי הנגן ומאפשרת יצירת שיח על גבי הסרטון. כך צפייה בסרטון ולמידה פסיבית הופכת ללמידה **אקטיבית ושיתופית**, אשר מעודדת רמת מעורבות גבוהה של המשתמשים וגורמת לשיפור משמעותי בתוכן, בתקשורת ובתהליך הלמידה באמצעות וידאו.

**אננוטו מאפשרת:**

- **תקשורת נגישה ומהירה** על גבי הסרטון עצמו )בין מרצה לסטודנטים ובין סטודנטים לבין עצמם(
	- **שיח תלוי הקשר**  כל תגובה מקושרת לרגע בסרטון אליו היא מתייחסת
- **צפיה אקטיבית בסרטון ורתימת כלל הסטודנטים לשיח**  אם כפעילים )כותבים תגובות( או כצופים )קוראים את השיח ולומדים ממנו(
	- **קבלת תמונת מצב** על הלמידה באמצעות הדשבורד של אננוטו

אננוטו מביאה אל עולם הלמידה המקוונת יתרונות שבעבר היו קיימים רק בכיתה הפיסית.

**הסטודנטים** – מהווים חלק מקבוצה, לומדים מהסובבים אותם )דרך השאלות שלהם ודרכי החשיבה השונות(, מגיבים לחומר במהלך הלימוד

**המרצים** – מקבלים תמונת מצב על הלמידה בכיתה )מי נכח בשיעור, האם הנושא הובן, האם יש שאלות וכו'(, יכולים לתקשר עם הסטודנטים שלהם בהתייחס לחומר הנלמד

#### <span id="page-2-1"></span>**רכיבי מערכת אננוטו**

**המרחב השיתופי** – מאפשר שיח בין כל משתתפי הקורס )סטודנטים ומרצים(. הדיון מתבצע על גבי ציר הזמן של תוכן הסרטון הלימודי כאשר השיח הינו תמיד בהקשר של תוכן הסרטון.

מאפשר סוגים שונים של אינטרקציות:

- שאלות מרצה– סטודנטים עונים
- סטודנטים שואלים תשובת מרצה
- סטודנטים שואלים סטוד נטים עונים

#### **מרחב "משתתפים" -**

המאפשר שיח של אחד-על -אחד ומפחית את בדידות הלומד. הלשונית כוללת שני אזורים: צ'אט ומשתתפים. צ'אט:

אזור בו ניתן לנהל **שיחות פרטיות של 1\*** .**1** משתתפים: מאפשר לראות מי ממשתתפי הקורס **מחובר בזמן אמת**!

p

22

**מחברת אישית** - בה ניתן לסכם חומר מן הסרטון, לחדד קטעים חשובים ולתעד מחשבות, תובנות ותגובות. כל הערה שתיכתב במחברת האישית תקבל תגית זמן ובכך תשמור על ההקשר של תוכן הסרטון.

מאפשר:

- לסטודנטים לסכם נקודות במהלך ההרצאה ולחזור אליהן לאחר מכן, להמשך למידה (ניתן אף לייצא אותה למסמך)
- למרצה להדגיש לעצמו רגעים בסרטון עליהם ירצה להרחיב את ההסבר, לתת דוגמאות או לפתוח שיחה עם הכיתה

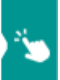

#### **מרחב "אינטרקציות" -**

הוספת שאלות מסוגים שונים, כגון: נכון/לא נכון, שאלות רב ברירה, שאלות עם מספר תשובות נכונות וכו'.

מאפשר:

- לסטודנטים להעמיק בתוכן הנלמד ולבדוק את רמת הבנתם
- למרצה קבלת תמונת מצב של רמת הבנת החומר ברמת כל סרטון וברמת כל סטודנט

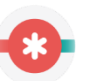

**Dashboard** - באמצעותו המרצה יכול לקבל נתונים על הלמידה והשיח שהתבצעו בסרטוני הקורס ובכך להסיק מסקנות ולפעול לשיפור התוכן, התקשורת ותהליך הלמידה.

\*\* עוד על דשבורד אננוטו ניתן לקרוא במדריך לדשבורד \*\*

## <span id="page-3-0"></span>**אננוטו במערכת ה - MOODLE**

- מערכת אננוטו מוטמעת בתוך מערכת moodle ואין צורך להתחבר למערכת חיצונית
	- כל המשתמשים מוגדרים אוטומטית על סמך ההגדרות שלהם במודל  $\bullet$ 
		- שכבת אננוטו מתווספת באופן אוטומטי, ברגע שנוסף סרטון למודל
- על מנת שאננוטו יופיע על כל סרטון, יש להוסיף את הסרטון בתוך "דף תוכן מעוצב " במודל
	- יש להוסיף כל סרטון בדף תוכן מעוצב נפרד
		- ♦ תמיכה בסוגי נגנים שונים, לדוגמה:
			- YouTube
				- Vimeo
					- וכו'

#### <span id="page-3-1"></span>הוספת סרטון למּודל כך שאננוטו יופיע עליו

על מנת להוסיף סרטון ל - moodle כך שאננוטו יופיע עליו, יש להכניס את הסרטון כדף תוכן מעוצב, כמו בהסבר הבא: א. הפעלת עריכה

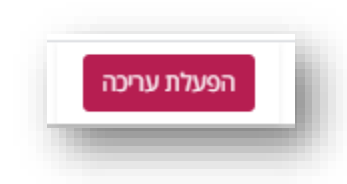

ב. הוספת פעילות או משאב

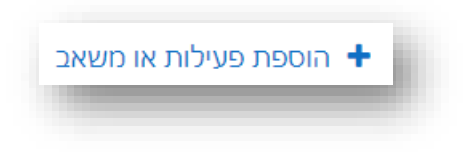

ג. ברשימת הפעילויות בוחרים: **דף תוכן מעוצב**

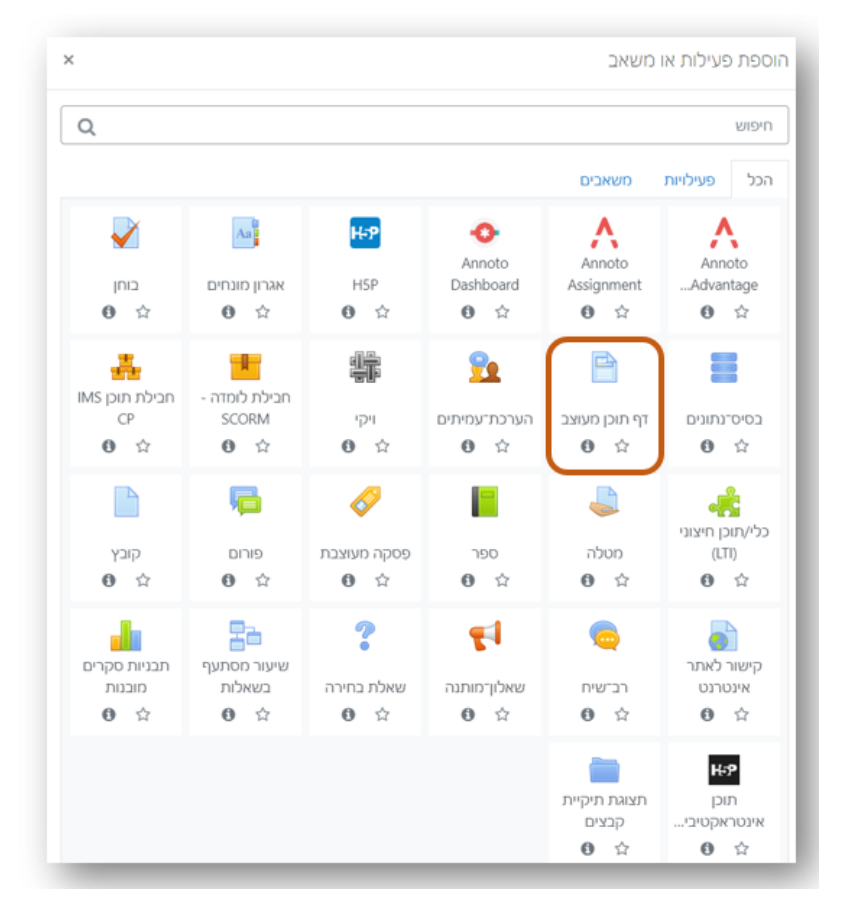

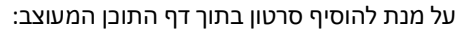

#### א. מגדירים את שם הסרטון

ב. בחלונית "תוכן" לוחצים על כפתור "מדיה":

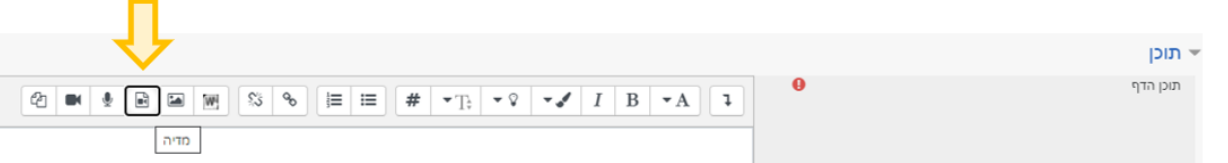

ד. מדביקים את קישור הסרטון בשורת "קישור" )במידה ורוצים להדביק את הלינק של סרטון מנגן כלשהו, לדוגמא YouTube ) **או**: לוחצים על "עיון במאגרים" ובוחרים את הקובץ הרלוונטי )במידה ורוצים להעלות קובץ מתוך המחשב(.

לוחצים "הוספת מדיה"

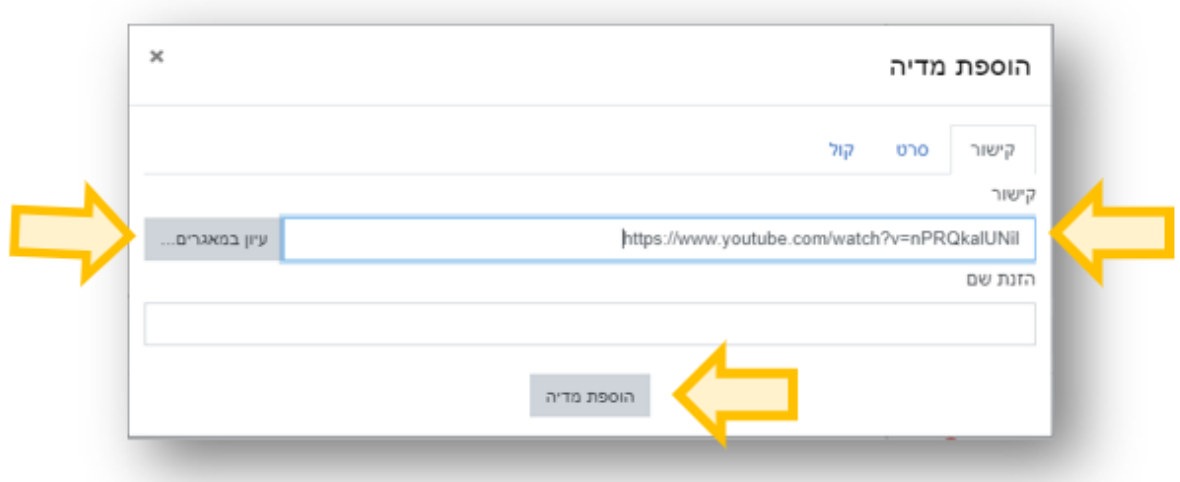

- ה. שומרים את השינויים בקורס
- ו. אננוטו יופיע על גבי הסרטון

# <span id="page-5-0"></span>**המרחב השיתופי ו ניהול השיח**

במחברת השיתופית של אננוטו ניתן לנהל שיח ממוקד-זמן אותו יראו כל צופי הסרטון.

בכך ניתן לאפשר לסטודנטים אינטרקציה עם התוכן הנלמד (באמצעות שאילת שאלות עליהן הם עונים או באמצעות מתן האפשרות בה הם שואלים שאלות) ואינטרקציה זה עם זה (ניתן לפתח שיח בין המשתתפים ואף להציע להם להגיב זה לזה).

#### <span id="page-5-1"></span>הוספת תגובה

על מנת להוסיף תגובה במרחב השיתופי של אננוטו )ניתן להוסיף תגובה בכל רגע נתון של הסרטון(, יש ללחוץ על "שתף/ שתפי תגובה" בחלק התחתון של אננוטו:

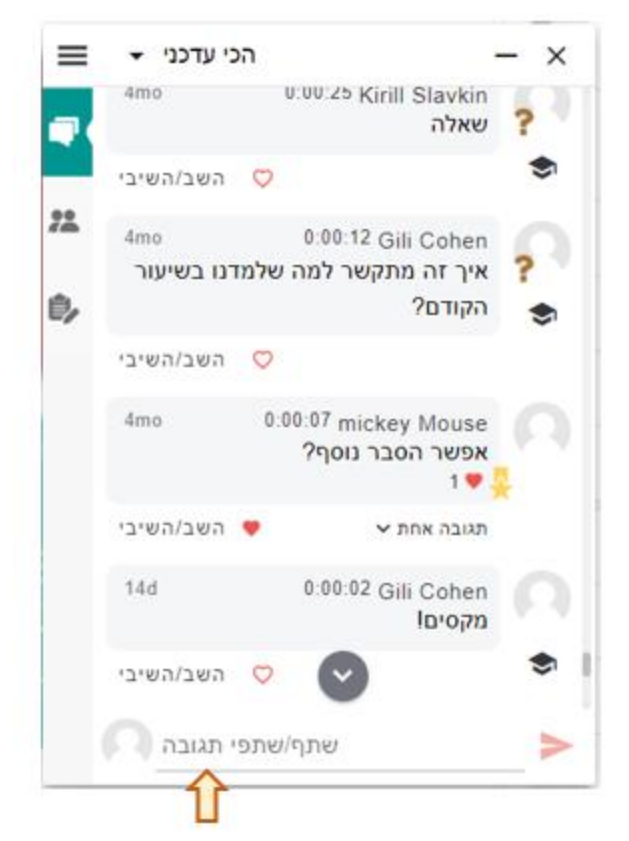

בעת כתיבת התגובה, ניתן להוסיף לה גם **סנטימנט**, המציג את הסוג שלה, באמצעות לחיצה על כפתור החייכן בצד שמאל:

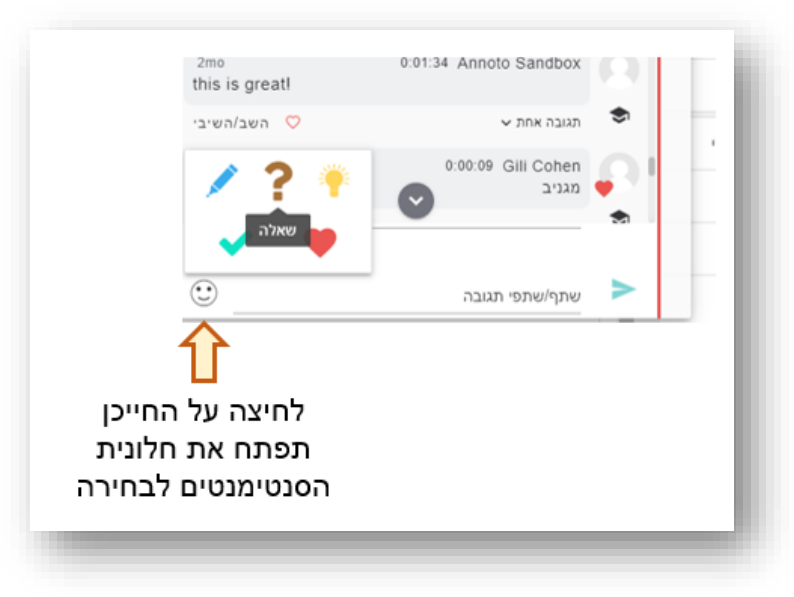

#### **כל תגובה שנוספת:**

- התגובה מקבלת תגית זמן המציגה לאיזה רגע בסרטון היא מתייחסת. לחיצה על תגית הזמן תיקח אותנו לרגע המדוייק בסרטון שלגביו היא נכתבה
- התגובה מציגה האם מי שכתב אותה הוא מרצה )יופיע כובע מרצה לצד התגובה( או סטודנט )לא יופיע כובע לצד התגובה(

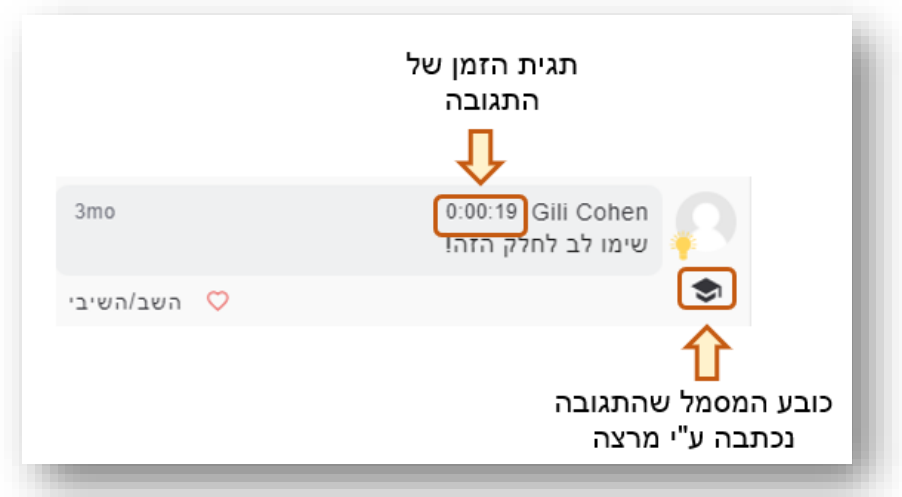

• אינדיקציה לתגובה מתווספת בציר הזמן של אננוטו (מופיע בתחתית הסרטון):

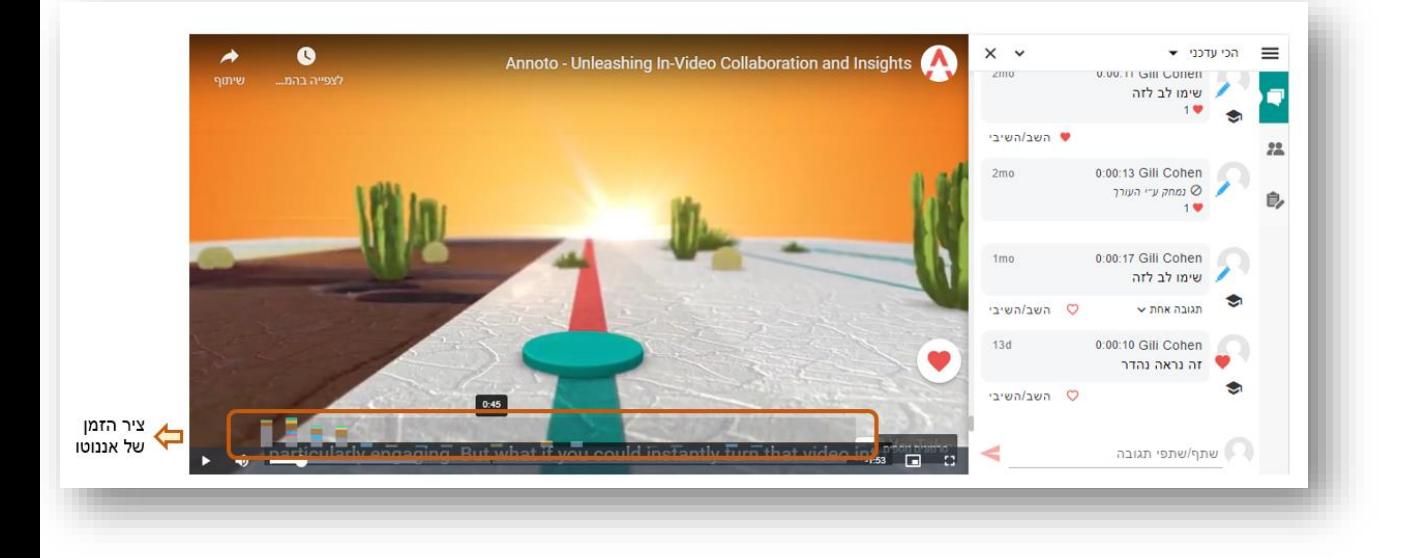

#### <span id="page-7-0"></span>מענה לתגובה

לכל תגובה שנכתבה במרחב השיתופי ניתן להשיב באמצעות לחיצה על השב/ השיבי:

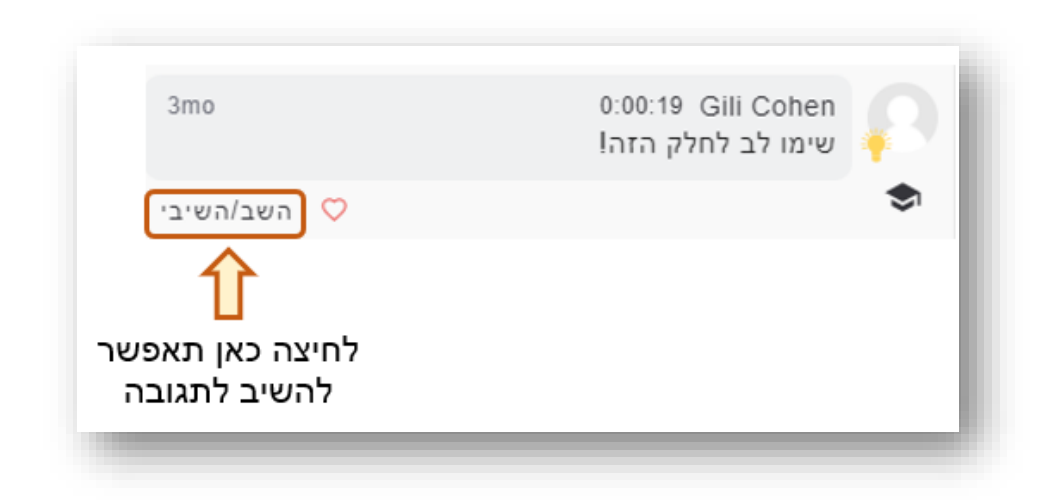

בכך ניתן להעלות שאלות עליהן הסטודנטים יענו או לאפשר לסטודנטים לשאול שאלות עליהן המרצה ישיב.

#### <span id="page-8-0"></span>"לייק" לתגובה

ישנה אפשרות למרצים ולסטודנטים להדגיש תגובות באמצעות לחיצה על הלב האדום המופיע בתחתית התגובה.

כאשר סטודנטים יסמנו תגובה של סטודנטים אחרים, יופיע לב על גבי התגובה עצמה (במידה ומספר סטודנטים לוחצים על הלב, יופיע מספר לצד הלב, המציג כמה לבבות ("לייקים") התגובה קיבלה), כמו בתמונה הבאה:

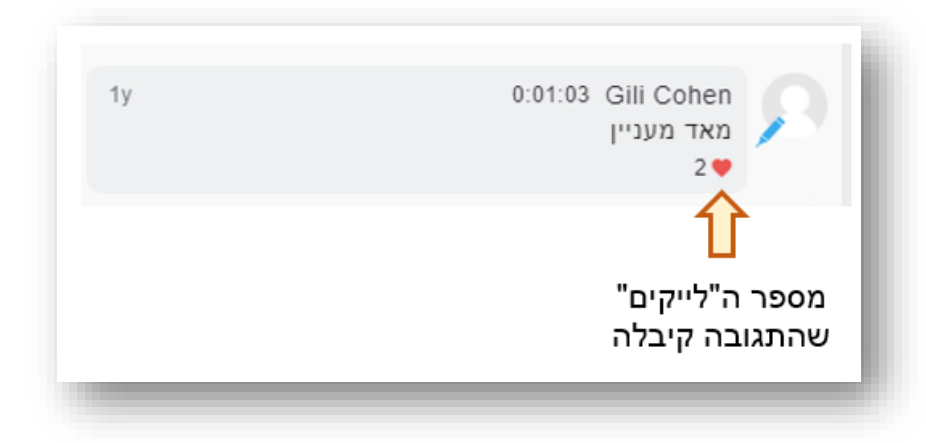

כאשר מרצים מסמנים **"לייק" לתגובה** או לתשובה שסטודנטים כתבו במרחב השיתופי, אותה תגובה/ אותו מענה יסומנו בשונה מ"לייק" של סטודנט ותתווסף מדליה לצד התגובה. מעבר עם העכבר על המדליה יציג לשונית: "לייק של מרצה", כמו בתמונה הבאה:

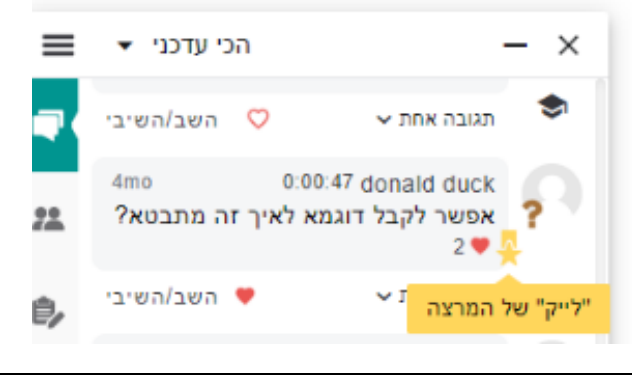

#### **"לייק" של מרצה:**

- o מעצים סטודנטים
- נותן אינדיקציה לסטודנטים אחרים לגבי תשובות שהן נכונות ורלוונטיות  $_\circ$ 
	- o מדרבן סטודנטים אחרים:
- לקרוא את התגובות והתשובות בסרטון, להתעמק בחומר הלימוד )מגדיל Engagement )
	- לקחת חלק פעיל בדיון ("אולי גם אני אקבל מדליה?")

#### <span id="page-9-0"></span>מעקב אחר תגובות

קיימת אפשרות לקבל מיילי עדכון כאשר נוספת תגובה בסרטון או כאשר שאלה ששאלו מקבלת תשובה.

על מנת להישאר מעודכנים בתגובות הנכתבות בשיח, יש **להירשם למעקב** דרך תפריט אננוטו ) 3 הפסים בצד שמאל של ממשק אננוטו), או לכתוב במרחב השיתופי (כתיבת תגובה במרחב השיתופי אוטומטית מאפשרת קבלת התראות).

באפשרות המרצה להירשם למעקב אחר סרטון (דיון) או אחר כל הסרטונים בקורס (קבוצה):

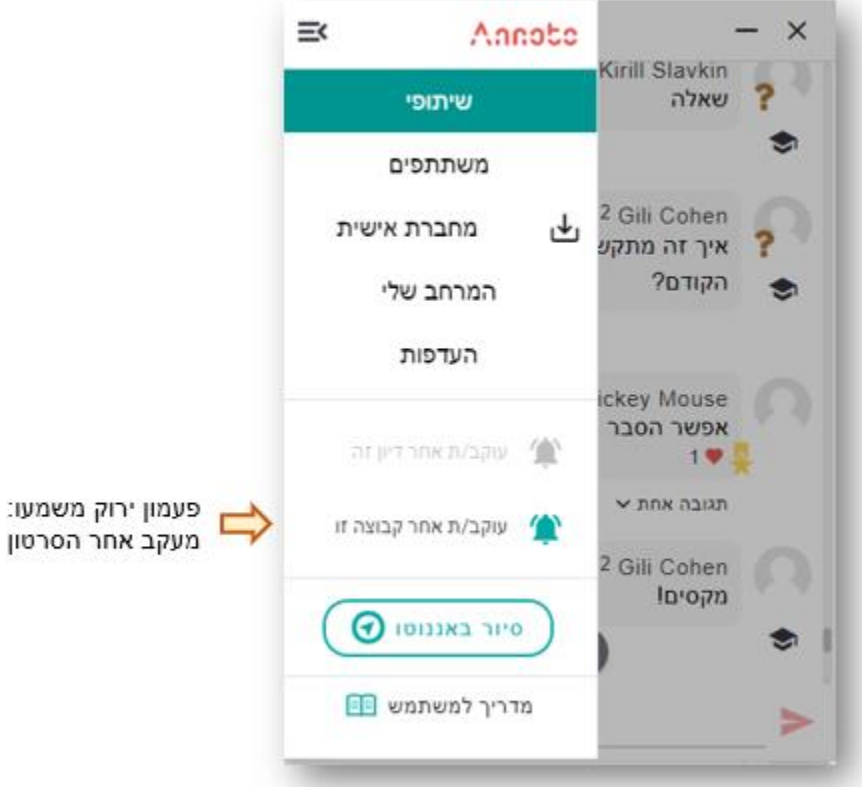

**"עוקב/ת אחר קבוצה זו"** – ישלח התראות של כל ה תגובות על כל הסרטונים בקורס **"עוקב/ת אחר דיון זה"** – ישלח התראות של כל התגובות של הסרטון הספציפי עליו בוצעה ההגדרה. מומלץ להירשם **ל"עוקב/ת אחר קבוצה זו"** על מנת להישאר מעודכנים על השיח המתבצע בכל הסרטונים בקורס.

- ניתן לנהל את השיח גם **מהדשבורד של אננוטו.**
- מומלץ **לעודד את הסטודנטים לעקוב** אחר דיונים.

לסטודנטים יש אפשרות לעקוב אחר דיון בלבד.

• כך הם יקבלו התראה על כל תגובה חדשה. ההתראה תחזיר אותם אל הסרטון - לקרוא תגובות, לקבל תובנות חדשות לגבי החומר הנלמד, להשתתף בשיח או לצפות בסרטון (או בחלקים ממנו) מחדש.

באפשרות המשתמשים לבחור האם מעוניים להירשם להתראות (מיילי עדכון) או לא, כמו בתמונות הבאות:

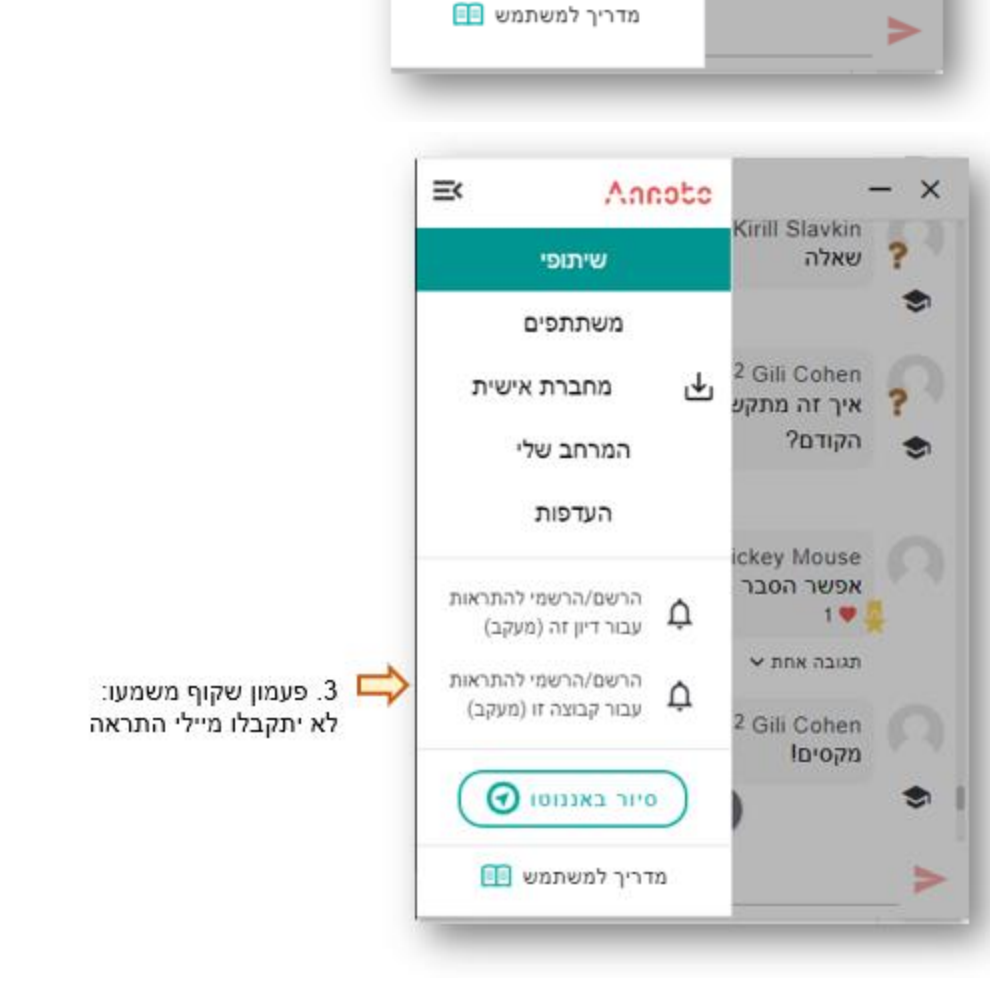

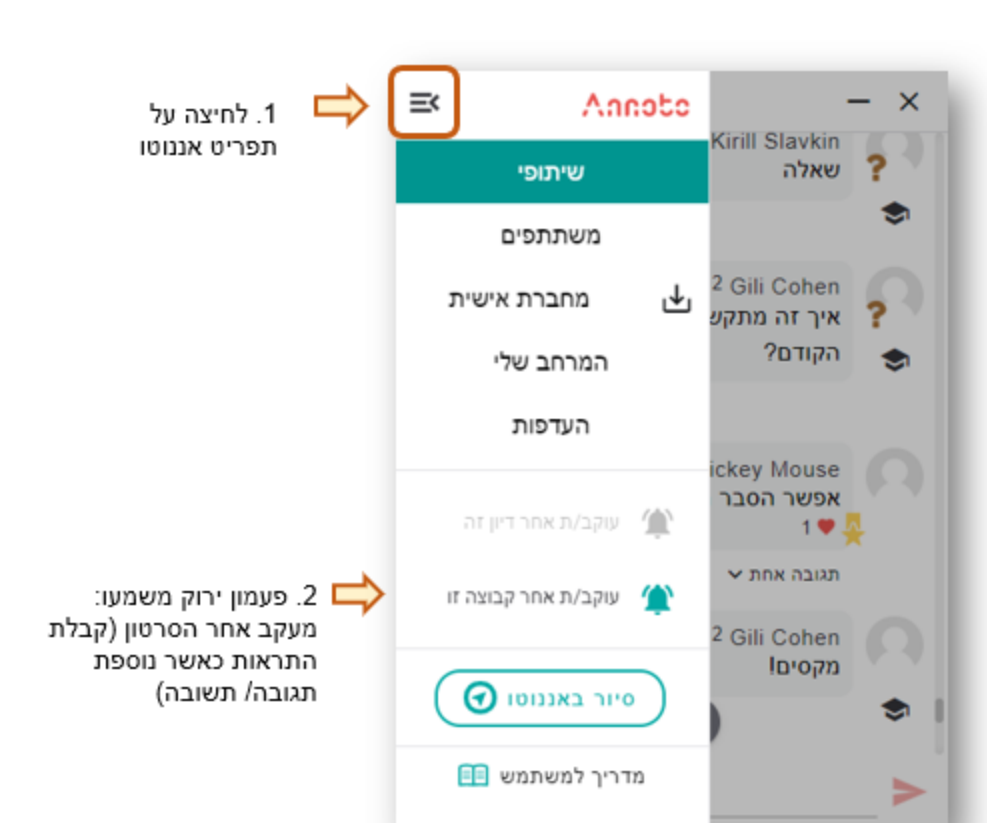

#### <span id="page-11-0"></span>מיון השיח

באפשרותם של המשתמשים לקבוע לעצמם את הסדר בו תופענה התגובות בשיח. מיון התגובות מתבצע בשורת התפריט של אננוטו )בחלקו העליון של הממשק(:

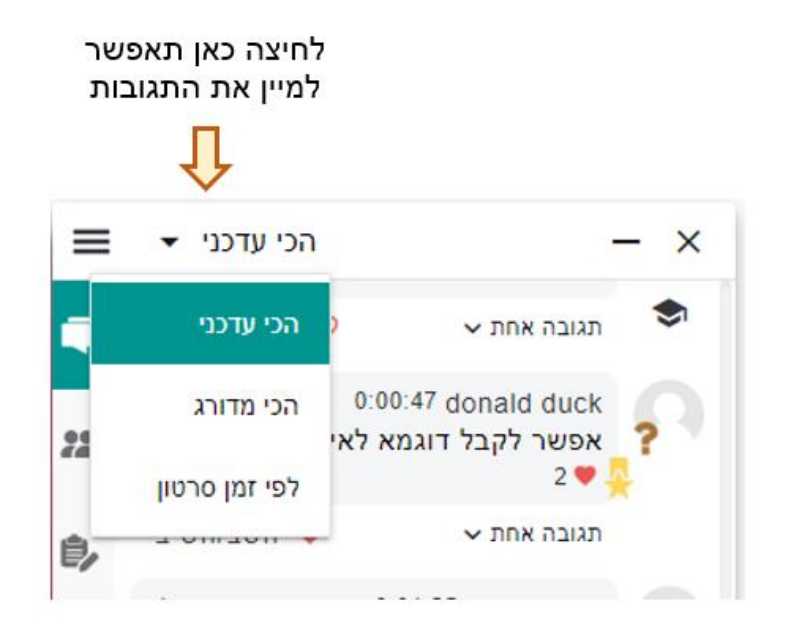

**הכי עדכני** – יציג קודם את התגובות שנכתבו לאחרונה

**הכי מדורג** – יציג קודם את התגובות שקיבלו את כמות ההתשובות והלייקים הגבוהה ביותר

**לפי זמן סרטון** – יציג את התגובות בסדר כרונולוגי

# <span id="page-11-1"></span>**מרחב "משתתפים"**

לשונית " משתתפים" פותחת מרחב חדש המאפשר שיח של אחד-על -אחד ומפחית את בדידות הלומד.

הלשונית כוללת שני אזורים: צ'אט ומשתתפים.

#### <span id="page-11-2"></span>צ'אט

אזור בו ניתן לנהל **שיחות פרטיות של 1\*** .**1** מאפשר:

- שיח 1\*1 בין **מרצה וסטודנט.ית** לשם מתן משוב, מענה על שאלה שנשאלה באופן פרטי או לכל מסר שירצו להעביר לסטודנט.ית ספציפיים.
	- שיח 1\*1 **בין סטודנטים** מאפשר דיון מעמיק בין סטודנטים לגבי תוכן הסרטון.

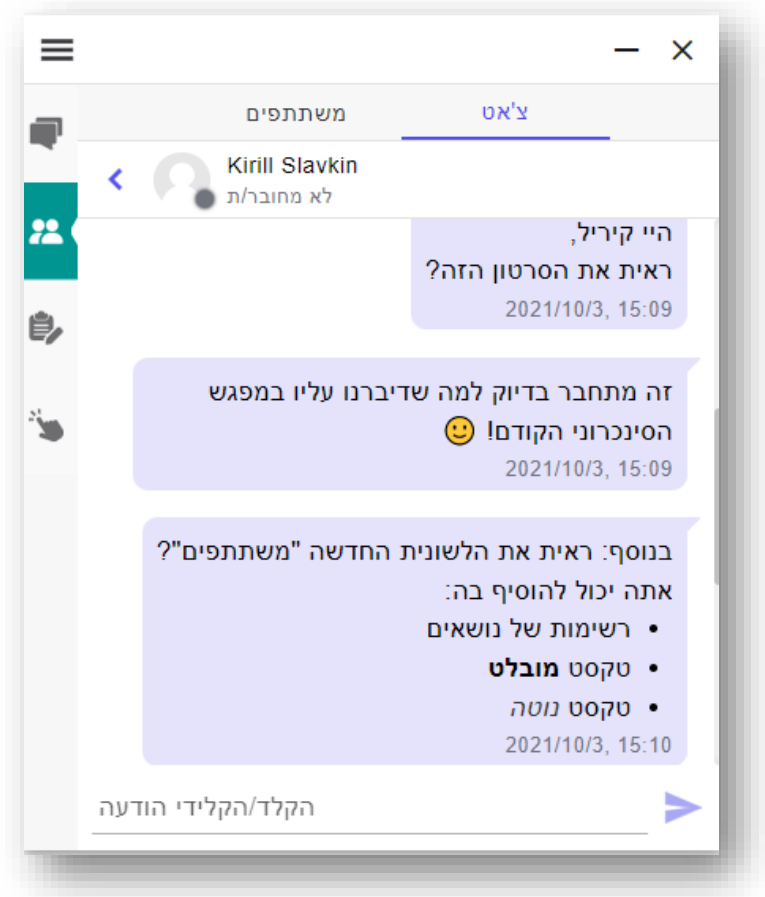

# <span id="page-12-0"></span>משתתפים

מאפשר לראות מי ממשתתפי הקורס **מחובר בזמן אמת**!

מסייע בהפחתת תחושת "בדידות הלומד" ומאפשר תיאום ציפיות )בעת שליחת הודעה בצ'אט למשתמש שאינו מחובר – ברור כי לא יוכל להגיב ברגע זה(

משתתפים מחוברים יסומנו באמצעות נקודה ירוקה. משתתפים לא מחוברים יסומנו באמצעות נקודה אפורה.

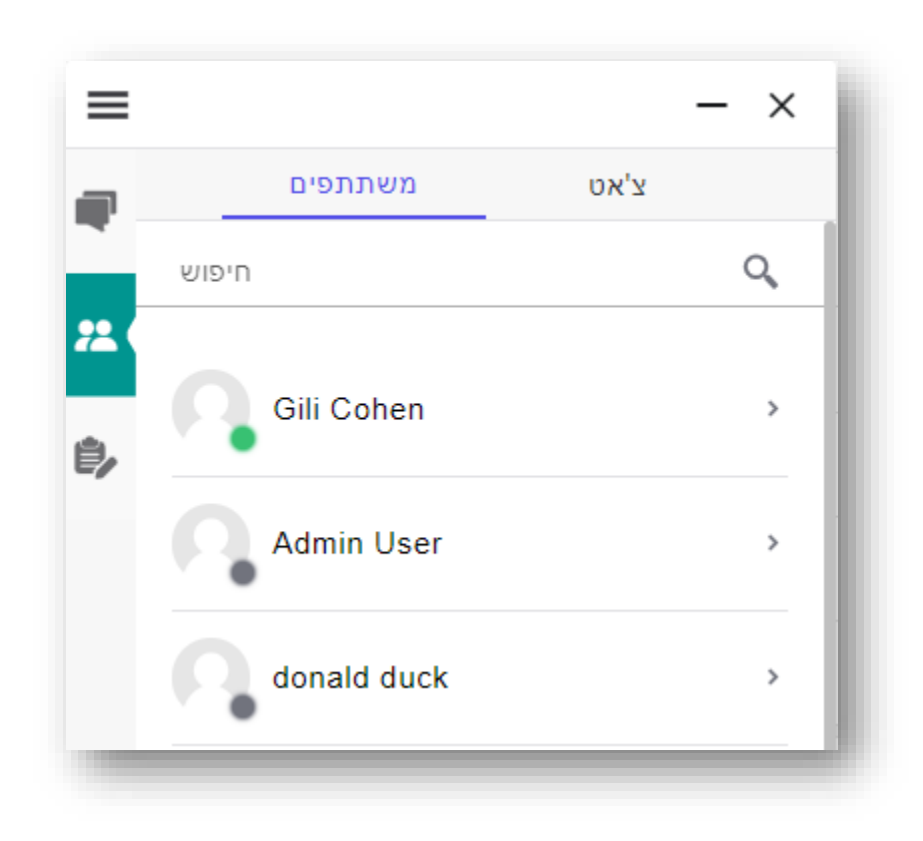

#### <span id="page-13-0"></span>טקסט מועשר – TEXT RICH

הצ'אט מאפשר **חוויה עשירה** יותר של כתיבה )באמצעות הוספת רשימה מסודרת, הבלטת טקסט, אימוג'ים, הדגשה, ציטוט וכו'( :

- **רשימה ממוספרת** על מנת ליצור רשימה ממוספרת יש להקליד : **.1** בתחילת השורה וללחוץ על מקש הרווח
	- Shift + Enter מעבר לשורה חדשה מתבצע באמצעות
- **רשימת תבליטים** יש להקליד **\*** )כוכבית( או **–** )מינוס( או **+** )פלוס( בתחילת השורה וללחוץ על מקש הרווח
	- Shift + Enter מעבר לשורה חדשה מתבצע באמצעות
	- **אימוג'ים** הוספת חייכנים, לב, קריצה וכו' באמצעות הקלדת הקיצור שלהם ורווח לאחר מכן: **(:- או 3> או (; או p:**
	- **כתב מובלט )Bold )**יש להקליד כוכבית כפולה בתחילת ובסוף מילה )ללא רווחים( **\*\*כך\*\*** 
		- **כתב מוטה )Italic** – **)**יש להקליד מקף תחתון בתחילת ובסוף מילה )ללא רווחים( **\_כך\_**
- **כתב מודגש ) Highlight )**יש להקליד פעמיים את הסימן שווה בתחילת ובסוף מילה )ללא רווחים( **==כך==** 
	- **ציטוט )Blockquote** – **)**יש להקליד < בתחילת השורה וללחוץ על מקש הרווח

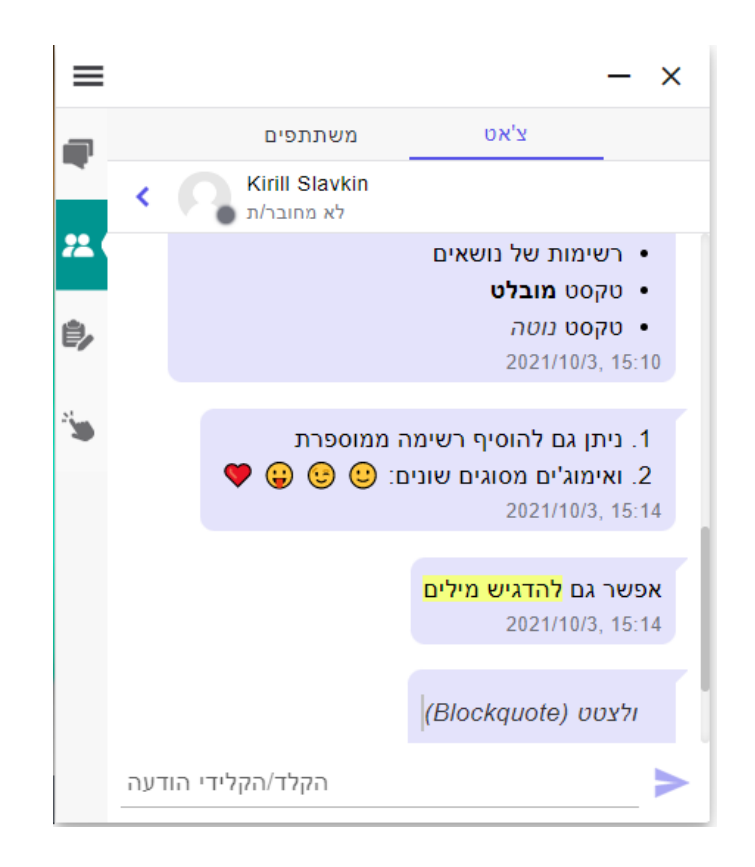

#### <span id="page-14-0"></span>**מחברת אישית**

המחברת האישית היא המקום בו ניתן לכתוב תגובות שתישארנה לעיני המשתמש בלבד.

זהו המקום של כל אחד מהמשתמשים )מרצה/ סטודנטים וכו'( לסכם לעצמם נקודות לגבי הסרטון, להדגיש קטעים מסוימים וכן לתעד שאלות ומחשבות באופן אישי, שאינו חשוף לאחרים.

כמו במרחב השיתופי, גם במחברת האישית – כל הערה שתיכתב תקבל תגית זמן, אשר לחיצה עליה תיקח את הסרטון אל הרגע אליו היא מתייחסת.

את המחברת ניתן לייצא לאחר מכן לקובץ Word או Excel.

ניתן לייצא בשני אופנים:

- .1 **את מחברת הסרטון** דרך התפריט [\]לחץ](https://youtu.be/VmDyi9ztQ5I) [כאן על](https://youtu.be/VmDyi9ztQ5I) [מנת](https://youtu.be/VmDyi9ztQ5I) [לראות](https://youtu.be/VmDyi9ztQ5I) [כיצד](https://youtu.be/VmDyi9ztQ5I)].
	- **.2 את מחברת הקורס**  דרך "המרחב שלי"

## <span id="page-14-1"></span>**מרחב אינטרקציות**

מרחב אינטרקציות מאפשר הוספת שאלות מסוגים שונים על גבי הסרטון )נכון/לא נכון, שאלות רב -ברירה וכו'(.

ניתן להגדיר את תכני השאלות, התזמון של כל שאלה, כמה נקודות היא שווה )ניתן שתוצאות האינטרקציות תישלחנה אוטומטית אל גיליון הציונים של המודל באמצעות יצירת פעילות בשם Assignment Annoto), האם זו שאלת חובה, האם לאפשר ניסיון נוסף וכו'.

ניתן אף לערוך את השאלות (גם לאחר שפורסמו וסטודנטים כבר ענו עליהן) – קיימת אפשרות לענות מחדש על השאלות, במידת הצורך.

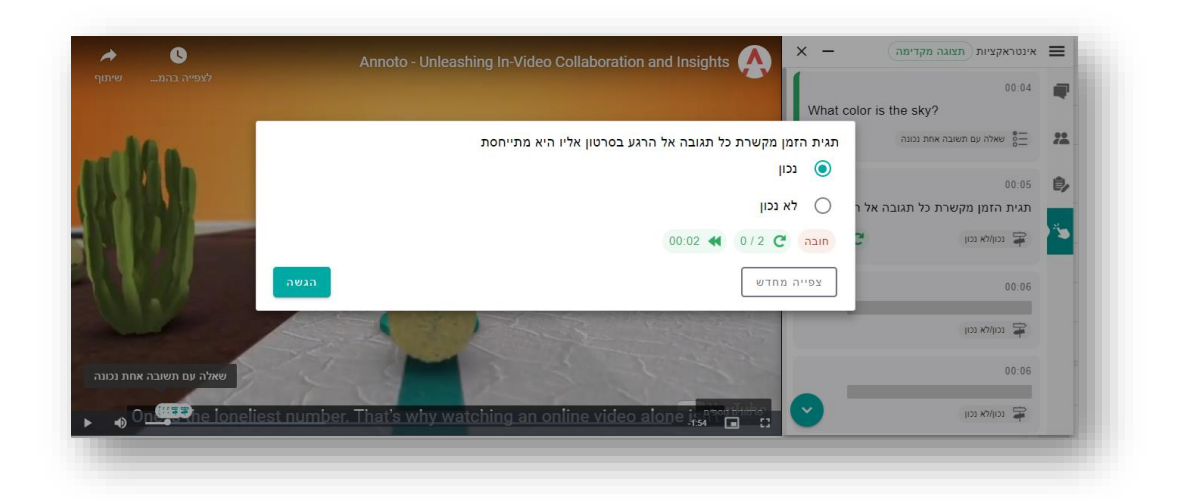

כל תוצאות הסטודנטים תופענה בדשבורד אננוטו ובכך ניתן לקבל תובנות על תוכן הסרטון ועל רמת ההבנה של הסטודנטים ככלל ושל כל סטודנט בפרט.

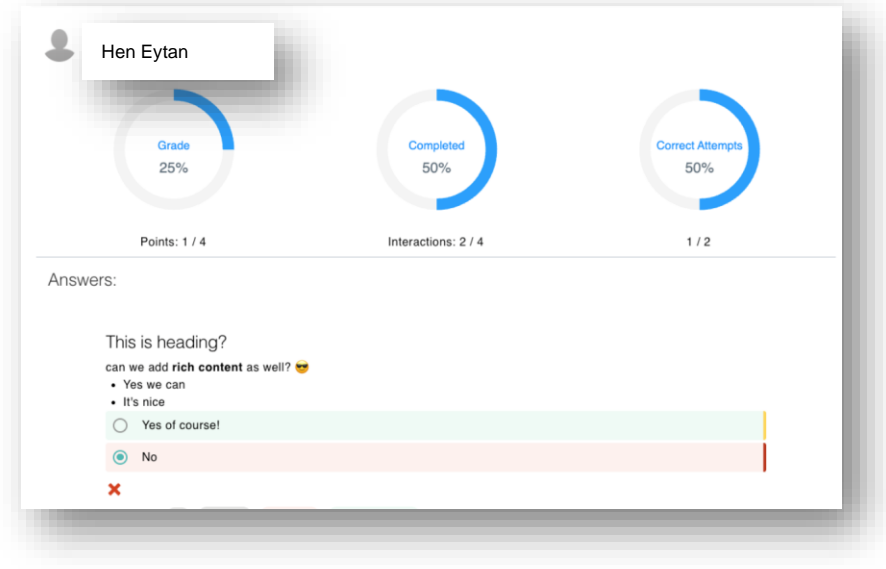

# <span id="page-15-0"></span>**"המרחב שלי"**

בתפריט אננוטו קיימת האפשרות להיכנס ל"מרחב שלי":

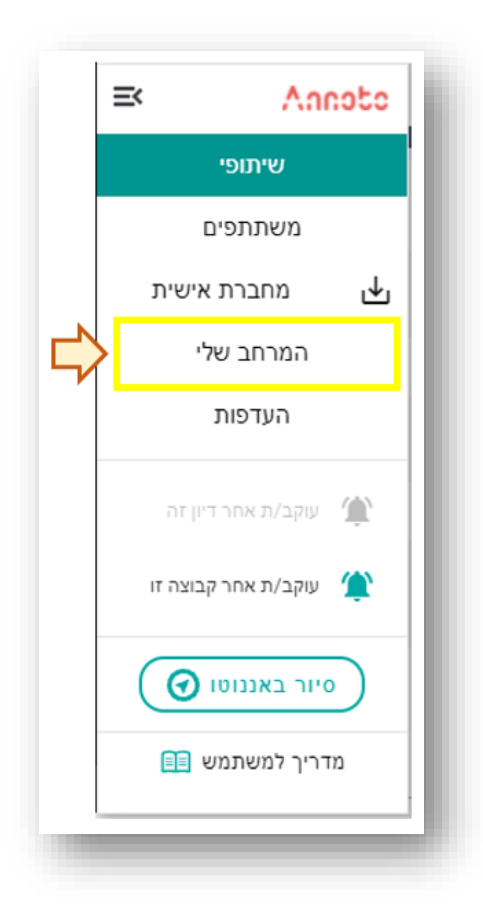

לחיצה על האייקון תפתח את המרחב האישי ובו ניתן:

- **לנהל את ההתראות** על הכתיבה בסרטוני הקורס
- **לעדכן את הפרופיל האישי** )כותרת ופרטים נוספים(
- לראות את "**הפעילות שלי בקורס"** )כמות תגובות שיתופיות, כמות הערות אישיות, כמות "לייק של מרצה" שקיבל וכו')
- **לייצא** את ההערות האישיות **ברמת הקורס** )כלומר: כל ההערות האישיות שנכתבו בכל הסרטונים בקורס(, ומאפשר למשתמש **לנהל מחברת אישית לאורך הקורס**.

כך נראה המרחב האישי:

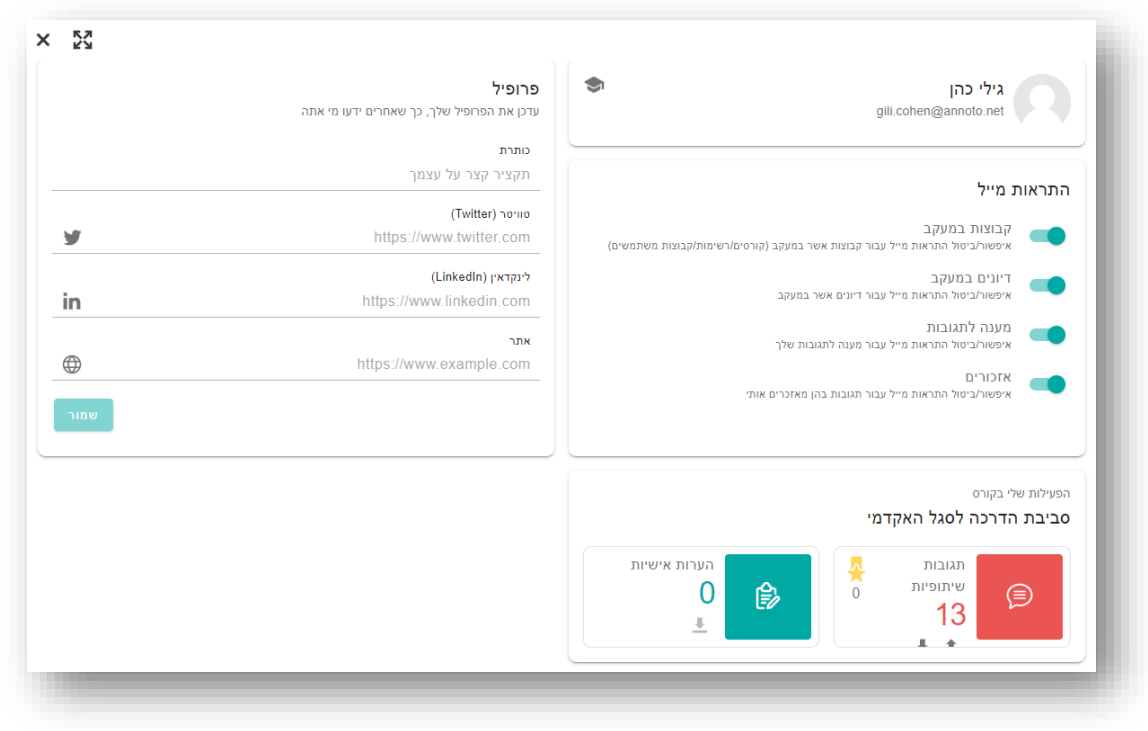

# <span id="page-17-0"></span>**סיור באננוטו**

קיימת אפשרות לסיור מודרך בממשק אננוטו. כניסה לסיור מתבצעת דרך תפריט אננוטו:

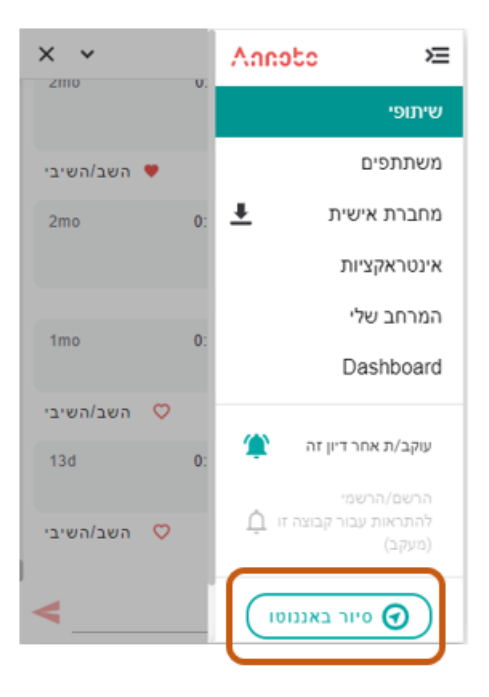

# <span id="page-18-0"></span>**מידע כללי**

#### <span id="page-18-1"></span>מקורות ידע

אתר הידע של אננוטו (מרצים): https://docs.annoto.net/guides

אתר הידע של אננוטו )סטודנטים(: **[net.annoto.info://https](https://info.annoto.net/)**/

#### **[סרטוני אננוטו](https://www.youtube.com/watch?v=KKpBJG1vw5k&list=PL8nrCbuKTSxh7q4Hyzo4R8n0fRrEZgCao)**

ניתן לצפות **בערוץ [היוטיוב](https://www.youtube.com/channel/UCLpTqywRf1_DobM7rRulcTg/) שלנו**. מומלץ להירשם לערוץ ובכך להתעדכן על כל הפיצ 'רים והתוספות האחרונות.

<span id="page-18-2"></span>צור קשר

לכל שאלה, התייעצות, או רעיונות נוספים - contact@annoto.net